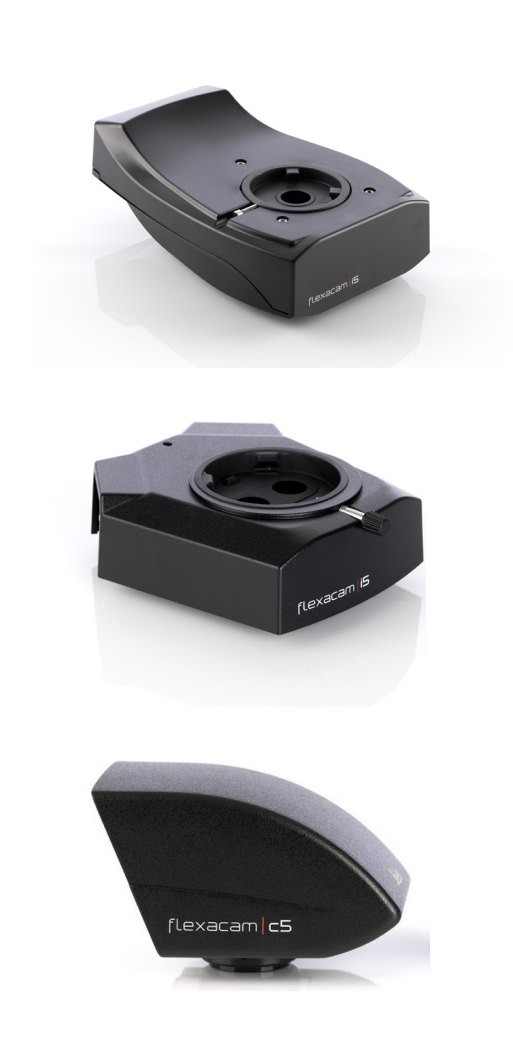

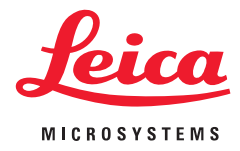

# **Flexacam i5 Flexacam c5 Caméras de microscopie Mode d'emploi**

## **Table des matières**

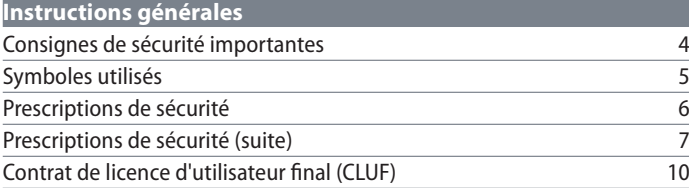

## **[Introduction](#page-10-0)**

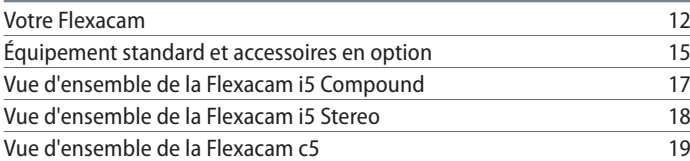

## **[Montage](#page-19-0)**

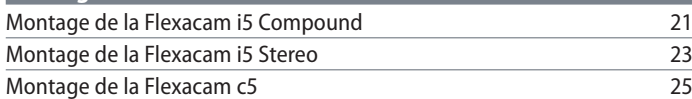

## **[Installation](#page-25-0)**

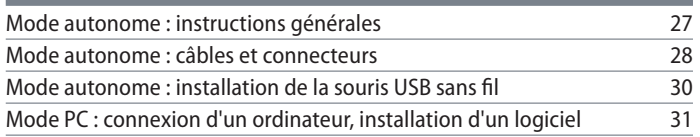

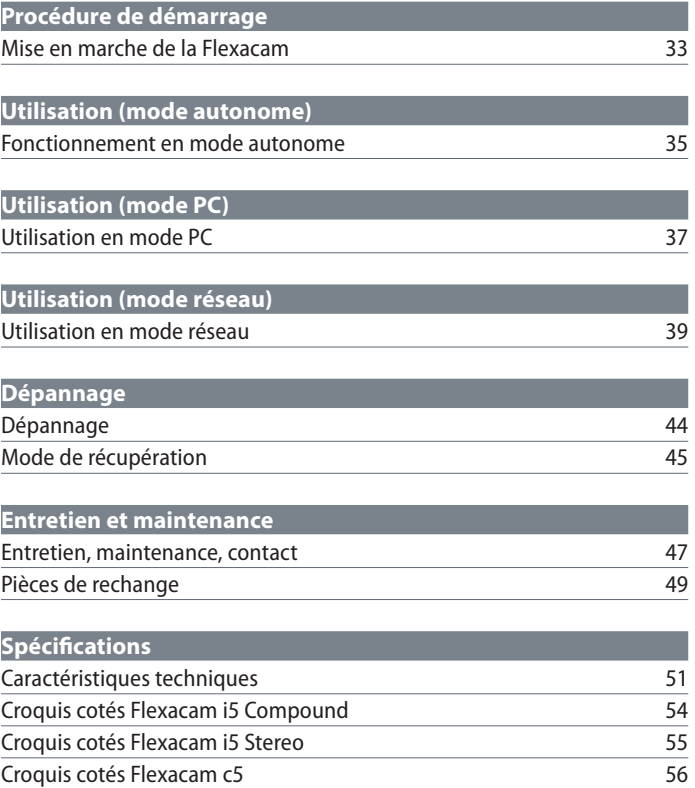

# <span id="page-2-0"></span>**Instructions générales**

## <span id="page-3-0"></span>**Consignes de sécurité importantes**

#### **Mode d'emploi**

La caméra Flexacam peut être configurée de différentes manières dans la gamme de produits Leica. Vous trouverez des informations sur la clé USB-Contenant tous les modes d'emploi correspondants dans d'autres langues. Conservez cette clé USB dans un endroit sûr, à la disposition de l'utilisateur.

Les modes d'emploi et mises à jour logicielles peuvent également être téléchargés ou imprimés depuis notre site Web www.leica-microsystems.com.

Le présent mode d'emploi décrit l'utilisation de la Flexacam et contient des instructions importantes pour la sécurité de fonctionnement, la maintenance et les pièces détachées.

Pour plus d'informations sur Enersight OSD en mode autonome, Enersight Desktop et Enersight Mobile, consultez le site Web [Plateforme](https://www.leica-microsystems.com/products/microscope-software/p/enersight/)  [logicielle pour microscope Enersight](https://www.leica-microsystems.com/products/microscope-software/p/enersight/) ou scannez le code QR pour être dirigé vers la page Web d'Enersight :

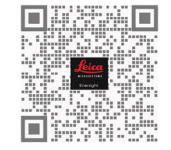

Le livret "Concept de sécurité" comporte des informations de sécurité supplémentaires concernant les travaux de maintenance, les exigences et le maniement de la caméra,des accessoires, y compris des accessoires électriques, ainsi que des prescriptions de sécurité générales.

Avant l'installation ou l'utilisation de la caméra et des accessoires, veuillez lire les modes d'emploi répertoriés ci-dessus. Il faudra en particulier respecter toutes les prescriptions de sécurité.

Pour préserver l'état d'origine de la caméra et garantir un fonctionnement sûr, l'utilisateur doit suivre les instructions et les avertissements contenus dans ces modes d'emploi.

## <span id="page-4-0"></span>**Symboles utilisés**

#### **AVERTISSEMENT ! Risque pour la sécurité !**

Le non-respect des avertissements suivants peut entraîner les conséquences suivantes :

- blessures corporelles !
- défaillances et dommages de l'appareil.

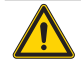

## **AVERTISSEMENT**

**Blessures graves occasionnées par...**

Cette étiquette d'avertissement met en garde contre les risques généraux qui peuvent causer des blessures graves ou mortelles.

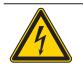

## **AVERTISSEMENT**

**Choc électrique.**

Cette étiquette d'avertissement met en garde contre une tension électrique dangereuse. Les instructions doivent être rigoureusement suivies afin d'éviter tout risque de blessure grave ou mortelle.

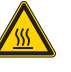

## **AVERTISSEMENT**

**Défaillances et dommages de la caméra.**

Ce symbole met en garde contre le contact avec des surfaces chaudes, telles que les ampoules.

## **AVIS**

Cette étiquette d'avertissement met en garde contre tout dommage potentiel de l'appareil et d'autres équipements.

## **INFORMATIONS IMPORTANTES**

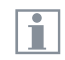

Ce symbole figure à côté d'informations complémentaires ou d'explications dont le but est d'apporter plus de clarté.

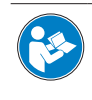

Avant d'utiliser cet appareil, l'utilisateur devra avoir lu le mode d'emploi et s'être familiarisé avec.

#### **PERSONNE RESPONSABLE AU ROYAUME-UNI**

Leica Microsystems (UK) Limited Larch House, Woodlands Business Park, Milton Keynes, Angleterre, Royaume-Uni, MK14 6FG

# **UK** CA

## <span id="page-5-0"></span>**Prescriptions de sécurité**

#### **Concept de sécurité**

Avant la première utilisation de votre caméra Leica, veuillez lire le livret "Concept de sécurité" qui accompagne votre caméra. Il contient des informations complémentaires sur le maniement et l'entretien de l'appareil.

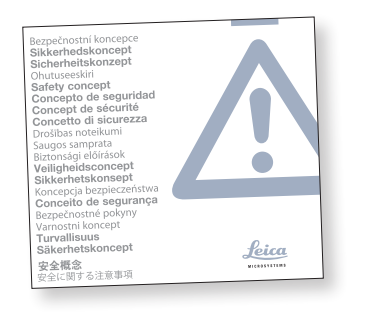

#### **Nettoyage**

- Ne pas utiliser de produits de nettoyage, produits chimiques ou techniques de nettoyage inappropriés.
- <sup>X</sup> Ne jamais utiliser de produits chimiques pour nettoyer des surfaces colorées ou des accessoires contenant des parties caoutchoutées. Cela pourrait endommager les surfaces, et les échantillons risqueraient d'être contaminés par des particules d'abrasion.

## **Réparation, travaux de maintenance**

- ▶ Reportez-vous au livret "Concept de sécurité".
- $\triangleright$  N'utilisez que des pièces de rechange d'origine Leica Microsystems.
- ▶ Avant d'ouvrir la caméra, il faut la mettre hors tension et débrancher le câble secteur.
- Évitez tout contact avec les circuits électriques sous tension, qui peuvent entraîner des blessures.

## **Consignes à respecter par la personne responsable de la caméra**

- <sup>X</sup> Reportez-vous au livret "Concept de sécurité".
- Vérifier que
	- La Flexacam et ses accessoires ne sont utilisés, entretenus et réparés que par un personnel autorisé et formé.
	- Tous les opérateurs ont lu et compris ce mode d'emploi, et doivent appliquer son contenu, en particulier les règles de sécurité.

## <span id="page-6-0"></span>**Prescriptions de sécurité (suite)**

#### **Description**

Les modules individuels répondent aux exigences élevées d'observation et de documentation de la caméraFlexacam.

#### **Utilisation prévue**

▶ Reportez-vous au livret "Concept de sécurité".

### **Utilisation non conforme**

- ▶ Reportez-vous au livret "Concept de sécurité".
- $\triangleright$  Ne jamais utiliser la Flexacam ou ses composants pour des procédures de diagnostic si elle n'est pas expressément destinée à un tel usage.

La caméra et ses accessoires décrits dans ce mode d'emploi ont été contrôlés quant à la sécurité et aux risques possibles.

Avant toute intervention sur la caméra, en cas de modification ou d'utilisation en combinaison avec des composants d'un autre fabricant que Leica et sortant du cadre de ce mode d'emploi, contactez votre représentant Leica !

Toute intervention non autorisée sur la caméra ou tout usage non conforme annule tout droit à garantie.

#### **Lieu d'utilisation**

- ▶ Reportez-vous au livret "Concept de sécurité".
- Placez les composants électriques à au moins 10 cm du mur et des substances inflammables.
- Éviter les grandes variations de température, la lumière directe du soleil et les vibrations. Ces conditions peuvent perturber le fonctionnement de la caméra.
- Dans les climats chauds et humides, il convient d'apporter un soin particulier aux différents éléments afin d'éviter la formation de champignons.

## **Prescriptions de sécurité (suite)**

#### **Transport**

- Avant d'expédier la caméra, il convient de réinitialiser les réglages d'usine par défaut de la caméra, afin qu'aucune donnée personnelle telle que les données d'accès à la messagerie électronique ou au réseau ne reste stockée sur la caméra.
- ► Utiliser l'emballage d'origine pour l'expédition ou le transport des différents modules de la Flexacam et des composants accessoires.
- Afin de prévenir les dommages dus aux vibrations, démonter toutes les pièces mobiles qui (selon le mode d'emploi) peuvent être assemblées et démontées par le client et les emballer séparément.

## **Montage dans les appareils d'autres fabricants**

Reportez-vous au livret "Concept de sécurité".

### **Élimination**

Après la fin de la durée de vie du produit, veuillez contacter le service après-vente Leica ou le service de distribution Leica pour savoir comment éliminer le produit.

Comme tous les appareils électroniques, la caméra, ses composants et accessoires ne peuvent pas être éliminés avec les déchets ménagers généraux !

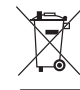

Respecter les lois et ordonnances nationales qui, par exemple, mettent en œuvre et assurent la conformité à la directive européenne DEEE 2012/19/UE.

#### **Réglementations**

▶ Reportez-vous au livret "Concept de sécurité".

## **Déclaration de conformité CE**

▶ Reportez-vous au livret "Concept de sécurité".

## **Risques pour la santé**

Les postes de travail équipés de microscopes et de caméras facilitent et améliorent la tâche d'observation, mais ils sollicitent aussi fortement les yeux et les muscles de l'utilisateur. Selon la durée du travail ininterrompu, de l'asthénopie et des troubles musculo-squelettiques peuvent apparaître.

C'est pourquoi il convient de prendre des mesures appropriées visant à réduire la charge de travail :

- Aménagement optimal du lieu de travail. des affectations et du flux du travail (changement fréquent des tâches).
- Formation approfondie du personnel tenant compte des aspects ergonomiques et organisationnels.

L'ergonomie intégrée à la conception optique et à la construction des microscopes et des caméras Leica vise à réduire au minimum l'effort de l'utilisateur.

## générales (pour les microscopes)

**Sécurité de la caméra et CEM**

conformément à

<sup>O</sup> EN 62368-1: Équipements des technologies de l'audio/vidéo, de l'information et de la communication - Partie 1 : exigences de sécurité (uniquement pour l'alimentation externe optionnelle)

Notre caméra a été conçue, produite et testée

<sup>O</sup> EN 61010-1: Règles de sécurité pour appareils électriques de mesurage, de régulation et de laboratoire - Partie 1 : Exigences

**Prescriptions de sécurité (suite)**

- Suppression des interférences radio conformément à la norme EN 55011 classe A
- La norme EN 61326-1, matériel électrique de mesure, de commande et de laboratoire – exigences relatives à la CEM

La caméra répond aux exigences des directives européennes

- <sup>O</sup> 2014/35/UE directive basse tension
- <sup>O</sup> 2014/30/UE directive CEM
- COMPOSTAGE DIRECTIVE ROHS
- <sup>O</sup> 2009/125/CE + règlement UE 2019/1782 Exigences en matière d'écoconception pour les produits liés à l'énergie, applicables uniquement pour l'alimentation externe

et porte le marquage CE.

Destiné à un usage intérieur uniquement dans tous les États membres de l'UE, les États de l'AELE et la Suisse.

### **Précautions relatives à la CEM**

Avant l'installation de la Flexacam, l'environnement électromagnétique doit être évalué. Il incombe à l'opérateur de veiller au respect de l'environnement.

Si l'appareil est installé dans un environnement autre qu'un environnement INDUSTRIEL, il ne peut être garanti que l'équipement n'interférera pas avec d'autres appareils électroniques.

Les environnements INDUSTRIELS font partie d'un réseau électrique distinct, alimenté par un transformateur haute ou moyenne tension dans la plupart des cas, dédié à l'approvisionnement des installations alimentant des usines de fabrication ou des installations similaires.

Des champs électromagnétiques puissants à proximité immédiate de l'appareil peuvent entraîner un dysfonctionnement de l'écran.

#### **AVIS**

Si la Flexacam est installée dans un environnement autre qu'un environnement INDUS-TRIEL, il n'est pas garanti que les émissions électromagnétiques rayonnées n'interfèrent pas avec d'autres appareils électroniques.

## <span id="page-9-0"></span>**Contrat de licence d'utilisateur final (CLUF)**

Le présent contrat de licence d'utilisateur final est conclu par et entre Leica Microsystems ("Leica") et vous, l'utilisateur final, selon le contexte, soit individuellement, soit en tant que représentant agréé de l'entreprise ou de l'organisation qui acquiert et/ou utilise cette caméra ("utilisateur").

Cette caméra peut être utilisée en réseau et offre des fonctionnalités telles que l'envoi auto matique d'images à un destinataire de cour rier électronique défini par l'utilisateur, ou la copie d'images sur un serveur de fichiers SMB sélectionné par l'utilisateur. Par conséquent, l'utilisateur devra choisir les mots de passe qui seront enregistrés sur la caméra dans un fichier de mots de passe séparé. L'accès direct au fichier de mots de passe est refusé ; les mots de passe sont enregistrés avec un chiffrement qui répond à la norme de chiffrement avancé Advanced Encryption Standard (AES), avec un bloc et une taille de clé de 128 bits.

Lors d'une mise à jour du firmware, ce fichier de mots de passe sera supprimé et l'utilisateur devra saisir à nouveau les mots de passe.

En cas d'envoi ou de transfert de la caméra à des parties tierces pour quelque raison que ce soit, ou en cas de retour de la caméra à Leica à des fins d'entretien ou de maintenance, l'utili sateur doit toujours réinitialiser la caméra aux réglages d'usine.

L'utilisation d'un réseau et/ou d'une autre fonc tionnalité de connectivité fournis par ou avec cette caméra s'effectue à la discrétion et aux risques et périls de l'utilisateur ; en particulier, l'utilisateur assume l'entière responsabilité de l'exploitation et de la sécurité du réseau. Leica ne garantit aucune norme de sécurité de réseau particulière et décline toute responsabilité, sans restriction, quant à l'accès non autorisé, les failles de sécurité, la perte ou la corruption de données ou les conséquences financières ou légales qui découlent de ceux-ci.

# <span id="page-10-0"></span>**Introduction**

## <span id="page-11-0"></span>**Votre Flexacam**

Nous vous félicitons d'avoir acheté la caméra Flexacam de Leica Microsystems.

La conception spéciale de la Flexacam en fait un outil universel extrêmement polyvalent permettant d'observer les échantillons microscopiques et de capturer des images fixes ou des vidéos.

Le firmware pour les caméras est actualisé en permanence. Afin de garder votre caméra à jour, contrôlez régulièrement la section de téléchargement sur le site Web de la caméra. Vous y trouverez le nouveau firmware et les instructions vous expliquant comment mettre à jour votre caméra. Vous pouvez également contacter votre représentant Leica pour obtenir de l'aide.

#### **Moniteur 4K réel**

La sortie HDMI intégrée permet d'afficher l'image du microscope sur un moniteur haute définition (compatible HD), où les résolutions suivantes sont possibles :

- $3.840 \times 2.160$  (4K UHD). À utiliser sur des moniteurs 4K.
- $\bullet$  1 920  $\times$  1 080 (Full-HD). Cette résolution offre les performances d'imagerie caractéristiques d'un moniteur compatible Full HD.

#### **Affichage à l'écran Enersight (OSD)**

Votre caméra est fournie avec un système d'exploitation dédié (menu d'affichage à l'écran ou menu OSD) afin de bénéficier d'un ensemble de fonctions autonomes. L'interaction avec l'utilisateur se fait grâce à un affichage à l'écran qui superpose une interface utilisateur graphique sur l'image du microscope.

Pour plus d'informations sur l'affichage à l'écran (OSD) en mode autonome, reportez-vous au mode d'emploi de l'OSD.

### **Enersight Desktop**

Votre Flexacam comprend un guide de prise en main rapide avec un lien de téléchargement vers le dernier logiciel "Enersight Desktop".

### **Enersight Mobile**

Votre Flexacam peut être utilisée avec l'application mobile "Enersight Mobile". Vous pouvez la télécharger gratuitement sur Google Play ou l'App Store.

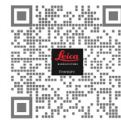

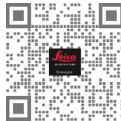

Google Play Store Apple Store

#### **Conviviale jusque dans le moindre détail**

Comme toute caméra numérique, la Flexacam réagit différemment en fonction des sources de lumière. La balance des blancs est réglée d'usine en fonction de l'éclairage LED de Leica. En général, il est recommandé d'utiliser l'éclairage LED de Leica.

## Votre Leica Flexacam est une caméra à fond clair à la pointe de la technologie avec une résolution d'image de 12 mégapixels. La caméra peut être facilement connectée à une grande variété de microscopes optiques et de stéréomicroscopes sans composants supplémentaires. Il y a différentes manières de

**Votre Flexacam (suite)**

**Introduction**

connecter la caméra avec vos dispositifs d'observation :

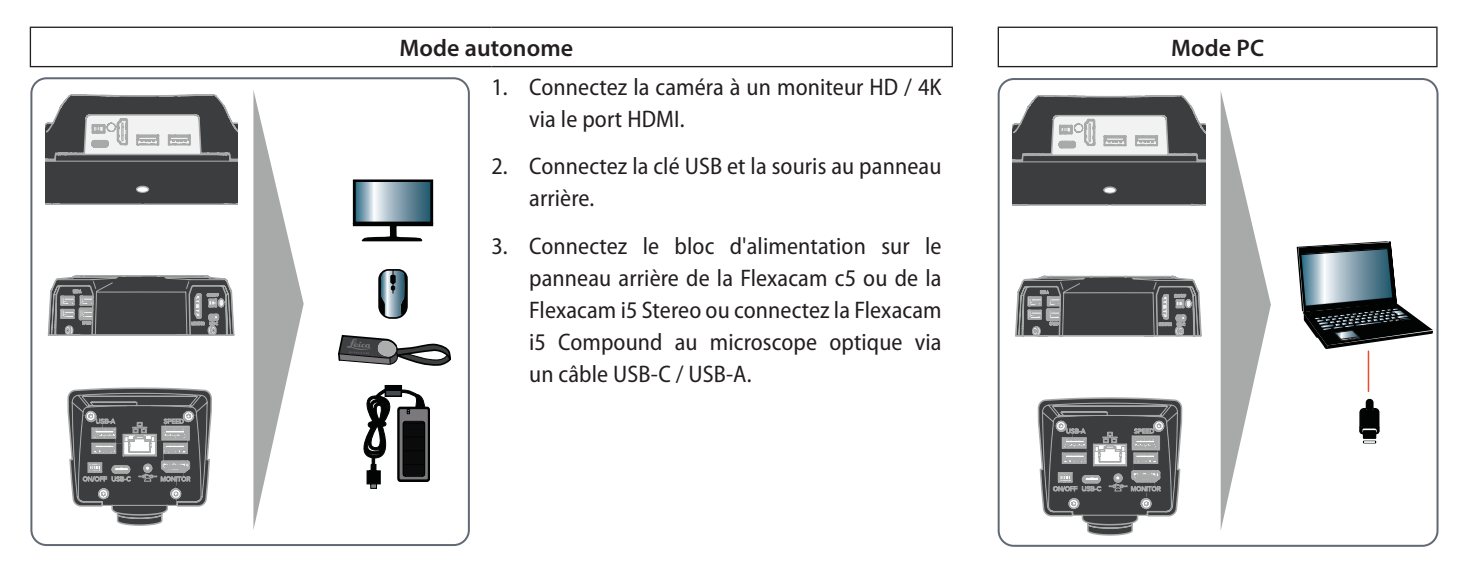

Utilisez le câble USB-C / USB-A pour connecter la Flexacam à votre ordinateur.

# **Votre Flexacam (suite)**

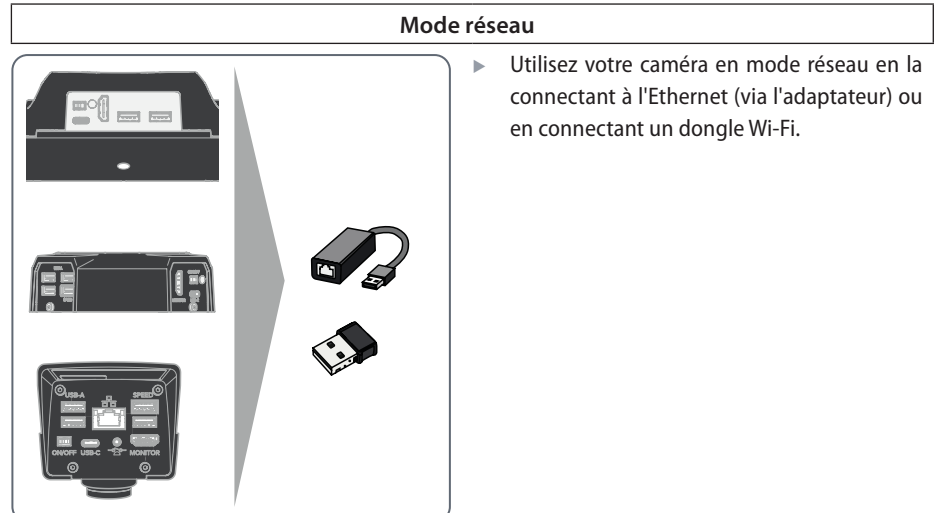

# <span id="page-14-0"></span>**Équipement standard et accessoires en option**

## **Équipement standard**

Équipement standard de la Flexacam :

- *1. Flexacam*
- *2. Câble USB-C/USB-A (pour PC ou la connexion à l'alimentation électrique)*
- *3. Clé USB*
- *4. Câble 4K HDMI, pour la connexion à un moniteur HD/ 4K*
- *5. Bloc d'alimentation (uniquement pour Flexacam i5 Stereo et Flexacam c5)*

2

ou

4 5

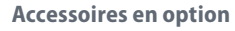

Dongle Wi-Fi

1

1 1 1 1

3

- Adaptateur USB-Ethernet
- Moniteur HD/4K
- Commande manuelle/commande à pédale
- Lecteur de codes-barres

ou

## **Dongle Wi-Fi**

Le dongle Wi-Fi permet de travailler sans fil avec la Flexacam.

En raison de restrictions différentes selon les pays, il existe différentes versions de dongles Wi-Fi.

Pour obtenir les dernières informations sur la disponibilité des dongles Wi-Fi dans votre pays, veuillez contacter votre représentant commercial local.

## **Adaptateur USB-Ethernet**

Ŧ

L'adaptateur USB-Ethernet vous permet de connecter un câble Ethernet à un port USB-A de la caméra afin de configurer un réseau Ethernet.

> Pour obtenir des informations sur les accessoires supplémentaires, tels que les objectifs et les adaptateurs, l'éclairage ou la housse de protection pour la caméra, veuillez contacter votre revendeur agréé Leica Microsystems.

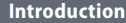

## **Livraison standard et accessoires en option (suite)**

### **Moniteur HD/4K**

Le moniteur HD/4K vous permet de diffuser en direct et d'acquérir des images dans une résolution plus élevée.

### **Commande manuelle/commande à pédale**

Diverses fonctions peuvent être attribuées à la commande manuelle/à pédale en option (telles que l'acquisition d'images, la balance des blancs, l'enregistrement vidéo).

## **Lecteur de codes-barres**

Le lecteur de codes-barres vous permet d'affecter des balises pour les images et les vidéos.

## <span id="page-16-0"></span>**Vue d'ensemble de la Flexacam i5 Compound**

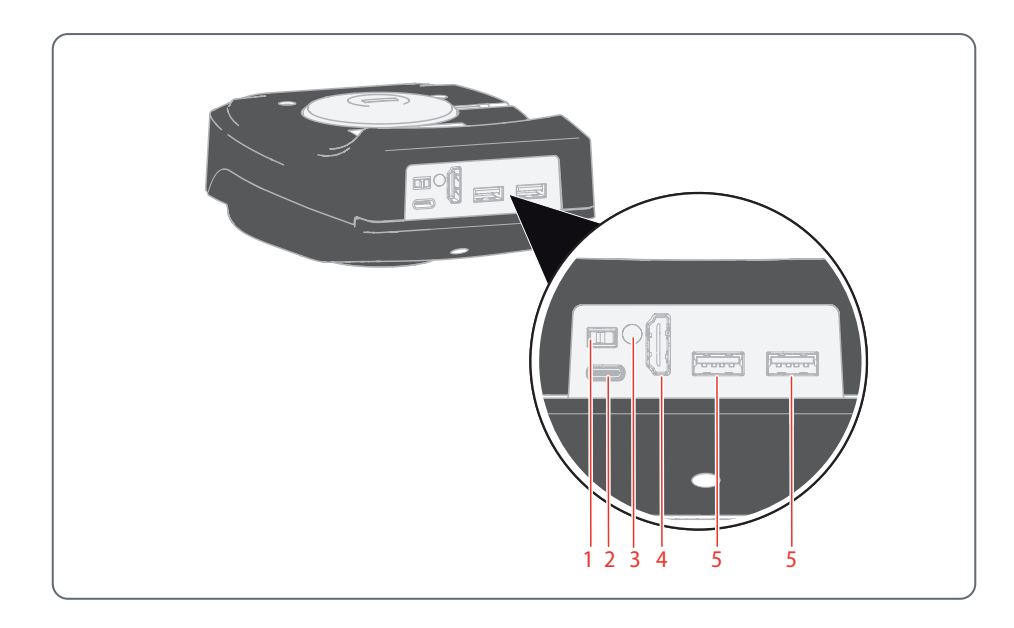

- *1. Bouton Marche/Arrêt*
- *2. Connexion PC/alimentation (type USB-C)*
- *3. LED témoins*
- *4. Port HDMI pour moniteur (mode autonome)*
- *5. 2 ports USB pour* 
	- *Clé USB (pour l'enregistrement de données),*
	- *souris,*
	- *clavier,*
	- *Dongle Wi-Fi ou*
	- *Adaptateur USB-Ethernet (type USB-A)*

## <span id="page-17-0"></span>**Vue d'ensemble de la Flexacam i5 Stereo**

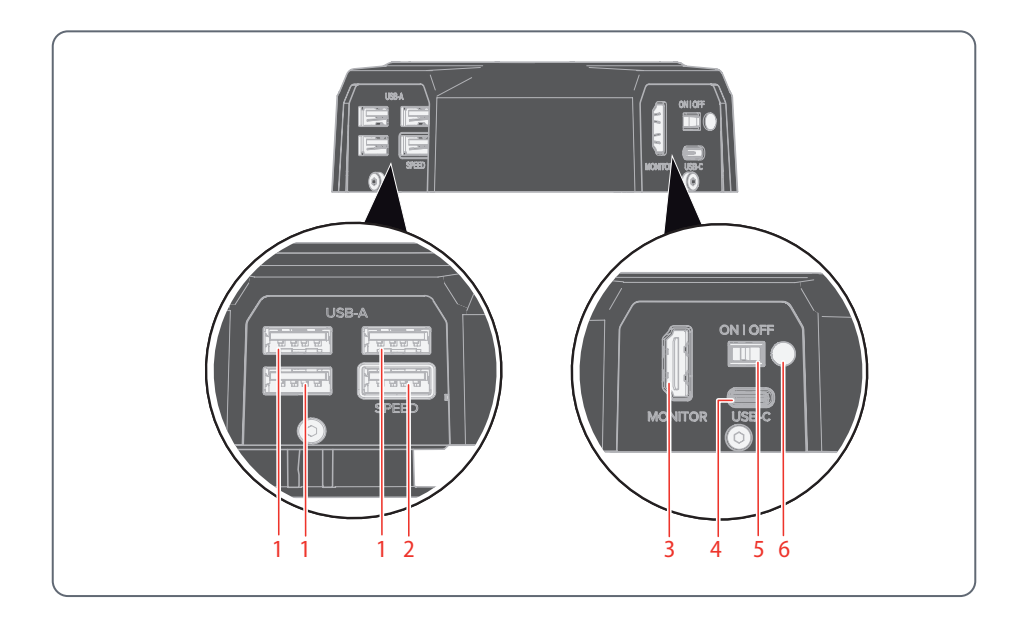

*1. 3 ports USB pour*  – *souris,*  – *clavier,*  – *Dongle Wi-Fi ou* 

*autonome)*

*5. Bouton Marche/Arrêt 6. LED témoins* 

– *Adaptateur USB-Ethernet (type USB-A)* 

*2. Port USB SPEED (insérer une clé USB pour l'enregistrement de données ici) (utilisation* 

*3. Port HDMI pour moniteur (mode autonome) 4. Connexion PC/alimentation (type USB-C)*

## <span id="page-18-0"></span>**Vue d'ensemble de la Flexacam c5**

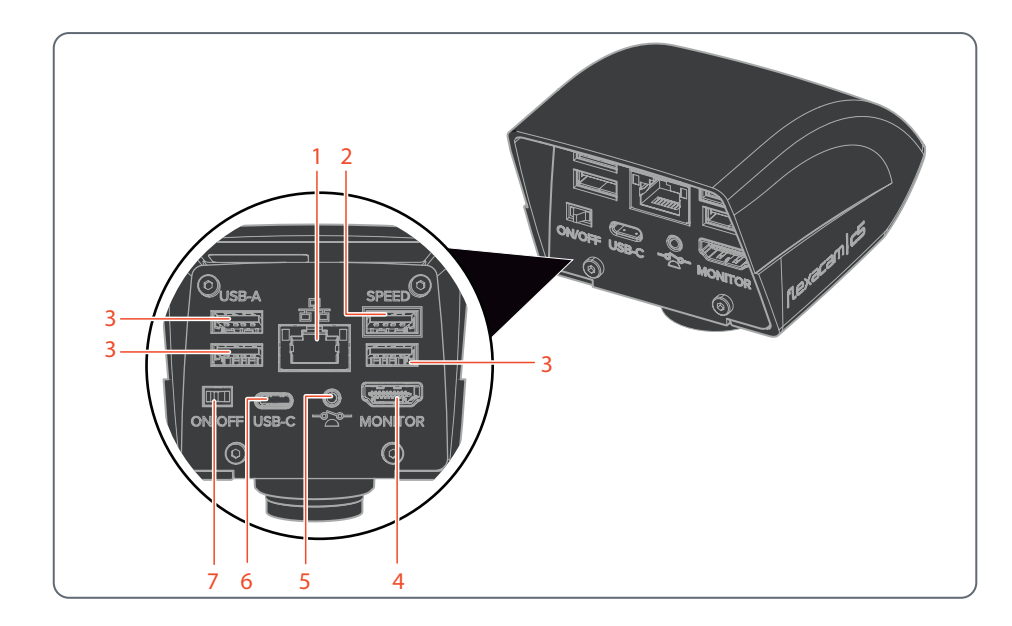

- *1. Connexion Ethernet*
- *2. Port USB SPEED (insérer une clé USB pour l'enregistrement de données ici) (utilisation autonome)*
- *3. Port USB pour* 
	- *Clé USB (pour l'enregistrement de données),*
	- *souris,*
	- *clavier,*
	- *Dongle Wi-Fi ou*
	- *Adaptateur USB-Ethernet (type USB-A)*
- *4. Port HDMI pour moniteur (mode autonome)*
- *5. Connexion pour la commande manuelle / à pédale (prise téléphonique de 2,5 mm)*
- *6. Connexion PC/alimentation (type USB-C)*
- *7. Bouton Marche/Arrêt*

# <span id="page-19-0"></span>**Montage**

## <span id="page-20-0"></span>**Montage de la Flexacam i5 Compound**

Conçue comme caméra "sandwich", la Flexacam i5 Compound s'insère facilement entre le statif du microscope optique et le tube.

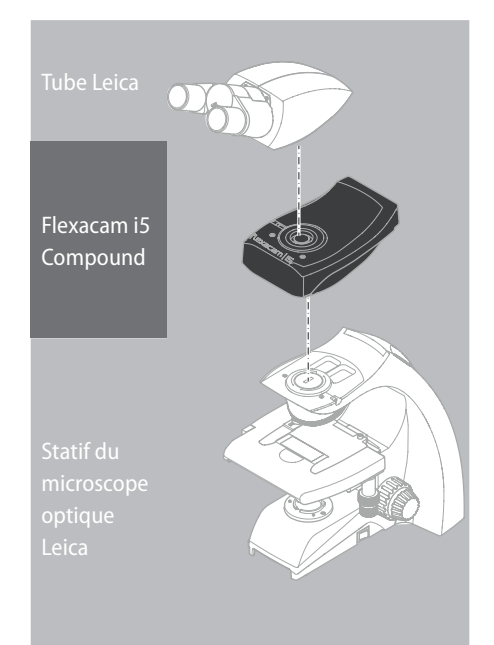

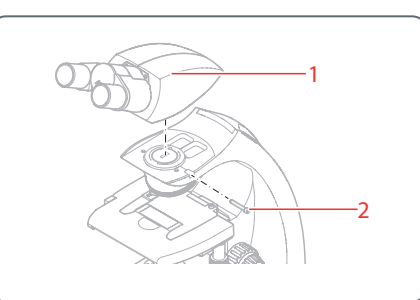

1. Desserrez légèrement la vis de blocage (2) et retirez le tube (1).

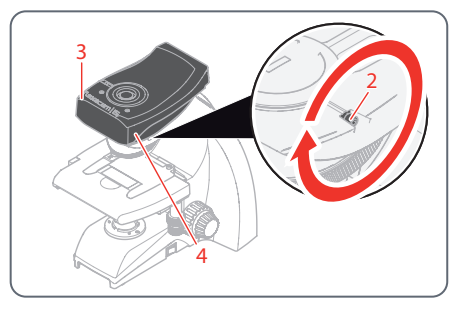

- 2. Fixez la Flexacam i5 Compound (3) au statif de microscope en insérant la queue d'aronde (voir la face inférieure de la caméra) dans le support de statif (4).
- 3. Serrez la vis de blocage (2) solidement, mais sans forcer.

## **Montage de la Flexacam i5 Compound (suite)**

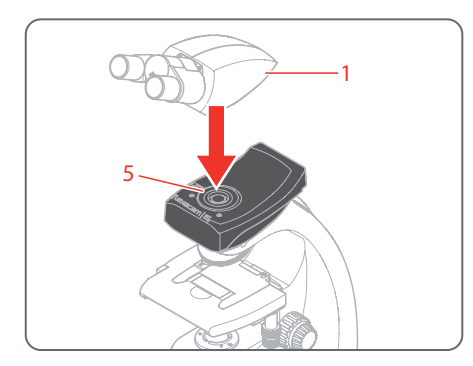

4. Placez le tube (1) sur la Flexacam i5 Compound à l'aide de la vis de blocage (5), qui est située sur le côté gauche du module de la caméra.

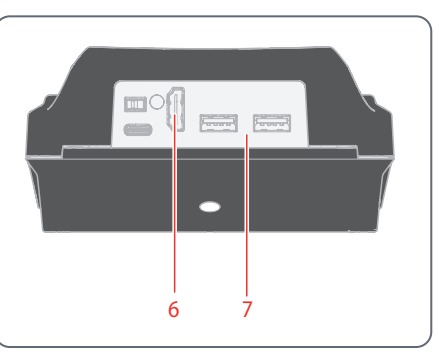

5. Branchez la caméra sur le port HDMI (6) ou USB (7) de votre dispositif d'observation selon le mode d'utilisation.

## <span id="page-22-0"></span>**Montage de la Flexacam i5 Stereo**

Conçue comme caméra "sandwich", la Flexacam i5 Stereo s'insère facilement entre la tête optique et le tube.

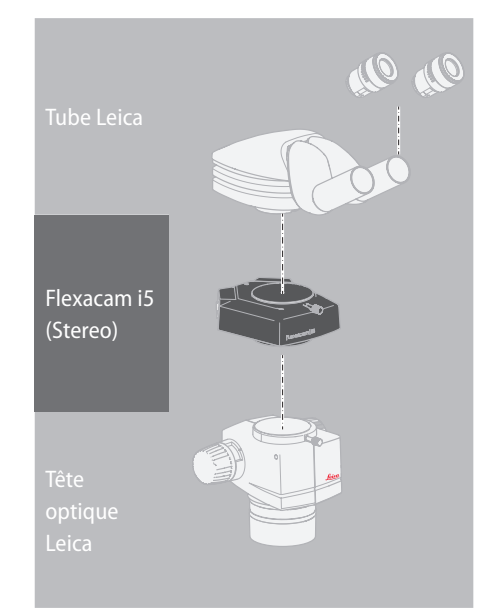

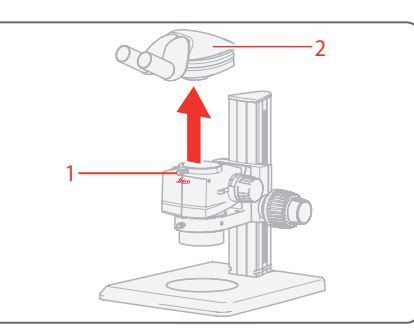

- 1. Desserrez la vis de blocage (1).
- 2. Retirez le tube (2).

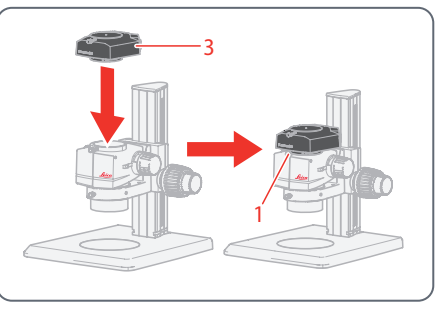

3. Placez la caméra (3) sur la tête optique.

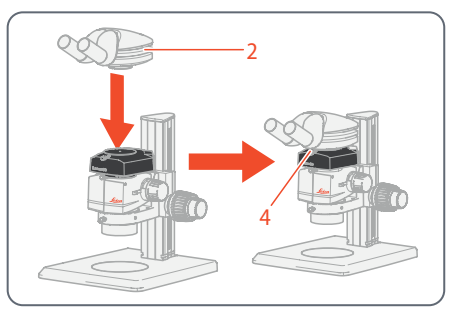

- 4. Repositionnez le tube (2) sur la caméra.
- 5. Serrez la vis de blocage (4) solidement, mais sans forcer.

# **Montage de la Flexacam i5 Stereo (suite)**

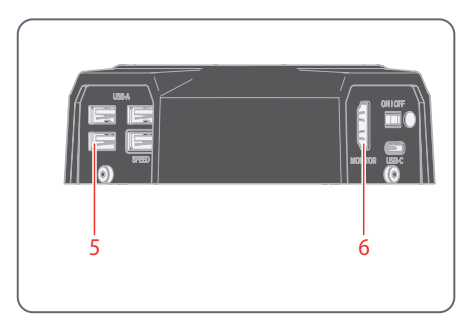

6. Branchez la caméra sur le port USB (5) ou sur le port HDMI (6) de votre dispositif d'observation selon le mode d'utilisation.

## <span id="page-24-0"></span>**Montage de la Flexacam c5**

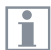

La Flexacam c5 est montée sur un tube ou sur le port photo d'un microscope via un adaptateur à filetage C.

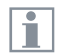

La Flexacam c5 est compatible avec la plupart des microscopes stéréo, macro et optiques de Leica Microsystems.

**Montage**

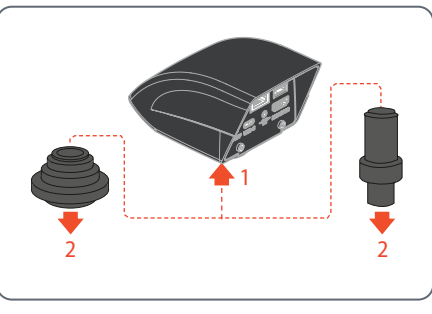

- 1. Vissez la caméra sur l'adaptateur à filetage C.
- 2. Placez la caméra sur le port photo du microscope ou sur le tube en utilisant l'adaptateur à filetage C monté précédemment.

# <span id="page-25-0"></span>**Installation**

## <span id="page-26-0"></span>**Mode autonome : instructions générales**

#### **AVIS**

La Flexacam est conçue pour l'utilisation de moniteurs 4K et HD (haute définition). Nous recommandons de connecter le moniteur HD/4K à l'aide d'un connecteur HDMI et de ne pas utiliser d'adaptateur (par exemple DVI), sous peine de ne plus pouvoir garantir le bon fonctionnement !

#### **AVIS**

N'utilisez que l'unité d'alimentation 5 V fournie.

L'utilisation d'un autre adaptateur avec une tension incorrecte risque de causer des dommages considérables à la caméra.

La Flexacam peut être alimentée par l'ordinateur via le câble USB-C / USB-A (mode PC).

### **Installation de la clé USB**

### **AVIS**

Il faut impérativement lire les instructions suivantes sur le formatage et la manipulation de la clé USB fournie afin d'éviter tout dysfonctionnement lors de l'acquisition d'images.

Système de fichiers et formatage :

Le système de fichiers exFAT ou FAT32 est nécessaire au bon fonctionnement de la clé USB, car il est détecté par la Flexacam. La plupart des clés USB sont formatées en usine en FAT32 afin de pouvoir être utilisées immédiatement.

Si la clé USB est formatée différemment, la Flexacam permet de la reformater au format exFAT.

- 1. Appuyez sur le bouton "Éjecter USB", mais ne retirez pas la clé.
- 2. Rendez-vous sur la page de configuration pour procéder au formatage. Lors de cette procédure, toutes les données figurant sur la clé sont effacées.

### **AVIS**

Assurez-vous que la clé USB est correctement orientée avant de l'insérer dans la Flexacam. Si vous insérez accidentellement la clé USB dans le mauvais sens, vous risquez d'endommager la caméra.

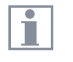

 $\blacktriangleright$  Pour un fonctionnement rapide, utilisez une clé USB rapide.

## <span id="page-27-0"></span>**Mode autonome : câbles et connecteurs**

## **Alimentation électrique et moniteur HD/4K** Branchez la Flexacam i5 Compound :

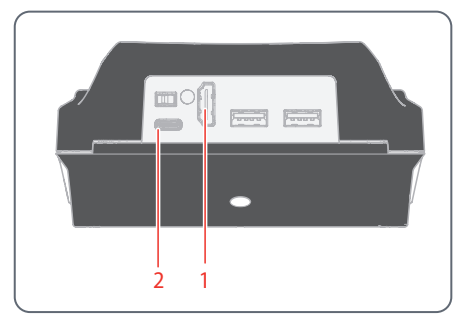

- 1. Utilisez le câble 4K HDMI pour relier le port HDMI (1) de la Flexacam i5 Compound au moniteur HD/4K.
- 2. Utilisez le câble USB-C/USB-A pour connecter le port (2) de la Flexacam i5 Compound à une prise de courant secteur appropriée.

Branchez la Flexacam i5 Stereo

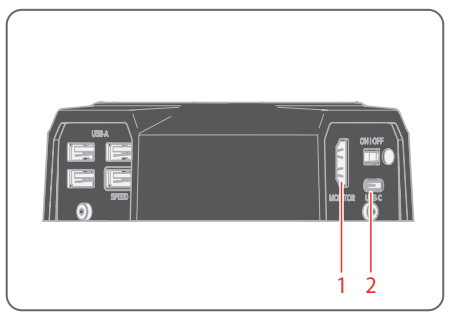

- 1. Utilisez le câble 4K HDMI pour relier le port HDMI (1) de la Flexacam i5 Stereo au moniteur HD/4K.
- 2. Utilisez l'unité d'alimentation fournie pour connecter le port de la Flexacam i5 Stereo (2) à une prise de courant secteur appropriée.

La caméra détecte automatiquement le moniteur et affiche une image en direct.

Branchez la Flexacam c5 :

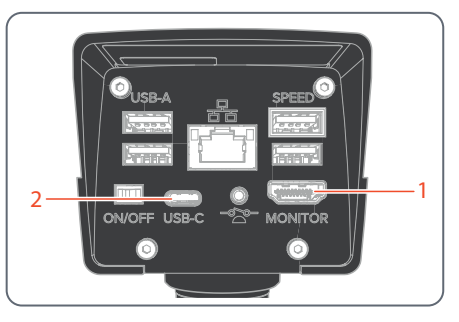

- 1. Utilisez le câble 4K HDMI pour relier le port HDMI (1) de la Flexacam c5 au moniteur HD/4K.
- 2. Utilisez le câble USB-C/USB-A pour connecter le port (2) de la Flexacam c5 à une prise de courant secteur appropriée.

La caméra détecte automatiquement le moniteur et affiche une image en direct.

# **Mode autonome : installation de la clé USB**

**Enregistrement des données sur la Flexacam i5 Compound**

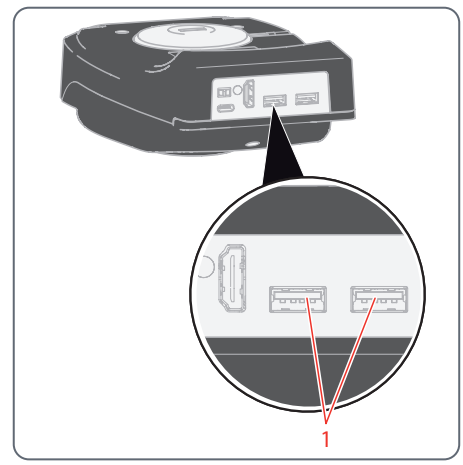

▶ Pour enregistrer les données le plus rapidement possible, insérez la clé USB disposant d'un espace mémoire libre suffisant dans l'un des ports USB (1).

**Enregistrement des données sur la Flexacam i5 Stereo**

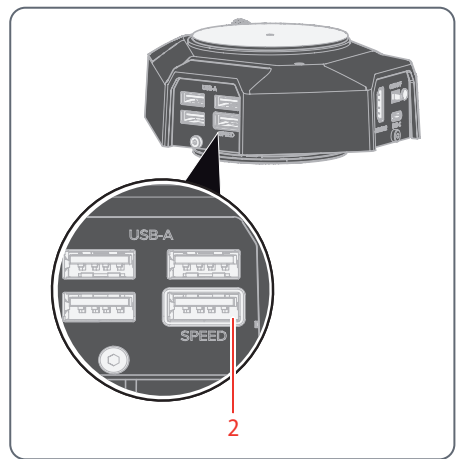

Pour enregistrer les données le plus rapidement possible, insérez la clé USB disposant d'un espace mémoire libre suffisant dans le port USB SPEED (2) à l'arrière de la Flexacam i5 Stereo.

## **Enregistrement des données sur la Flexacam c5**

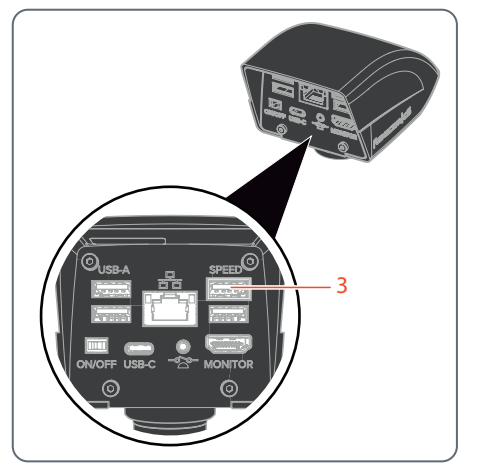

<sup>X</sup> Pour garantir le stockage des données le plus rapide possible, insérez la clé USB ayant suffisamment d'espace mémoire dans le port USB SPEED (3) de la Flexacam c5.

# <span id="page-29-0"></span>**Mode autonome : installation de la souris USB sans fil**

Ports USB de type A sur la Flexacam i5 Compound:

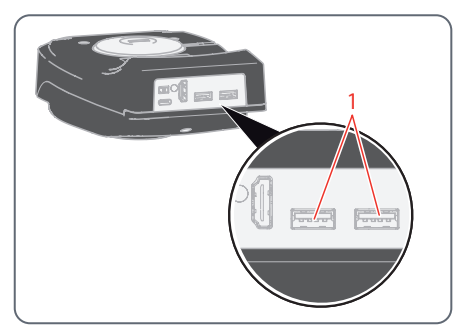

Ports USB de type A sur laFlexacam i5 Stereo:

1

Ports USB de type A sur la Flexacam c5:

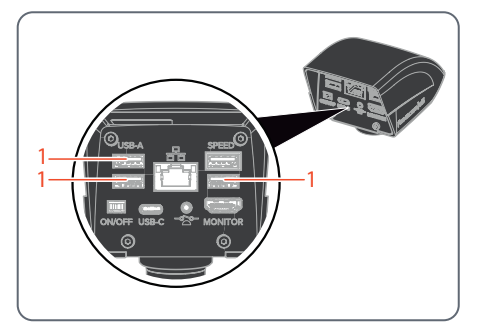

1. Branchez le transmetteur USB de la souris USB dans un port USB de type A inutilisé (1) à l'arrière de la Flexacam.

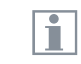

Uniquement Flexacam i5 Stereo et Flexacam c5:

- **N'utilisez pas le port USB SPEED** car il est nécessaire pour la clé USB.
- 2. Mettez en marche la souris USB sans fil.

La connexion entre l'émetteur sans fil et la caméra s'effectuera automatiquement. Il n'est pas nécessaire de "coupler" les appareils entre eux.

# <span id="page-30-1"></span><span id="page-30-0"></span>**Mode PC : connexion d'un ordinateur, installation d'un logiciel**

**Téléchargement et installation du logiciel**

1. Rendez-vous sur la [Plateforme logicielle de](https://www.leica-microsystems.com/products/microscope-software/p/enersight/) [microscopie Enersight](https://www.leica-microsystems.com/products/microscope-software/p/enersight/) ou scannez le code QR pour être dirigé vers la page Web Enersight :

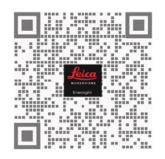

2. Après avoir téléchargé le logiciel Enersight Desktop, suivez les instructions d'installation du logiciel.

**Connexion de la caméra à un ordinateur** Port USB de type C sur la Flexacam i5 Compound:

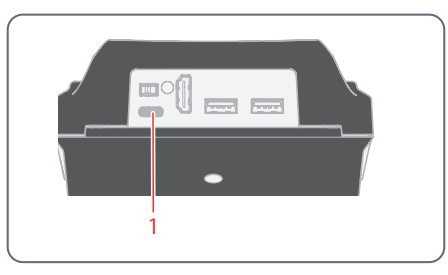

Port USB de type C sur la Flexacam i5 Stereo:

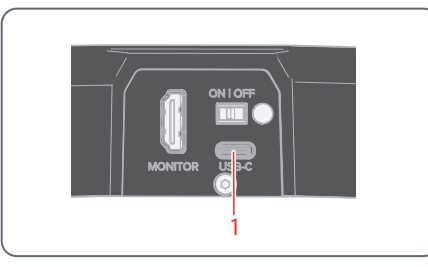

Port USB de type C sur la Flexacam c5:

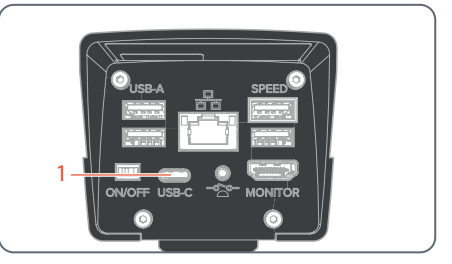

1. Connectez la Flexacam à un port USB de type C (1) de l'ordinateur à l'aide d'un câble USB-C / USB-A.

La caméra est alimentée par l'ordinateur via le câble USB C/USB-A.

2. Exécutez Enersight Desktop sur votre PC.

# <span id="page-31-0"></span>**Procédure de démarrage**

## <span id="page-32-1"></span><span id="page-32-0"></span>**Mise en marche de la Flexacam**

## **Mode autonome**

#### Bouton Marche/Arrêt de la Flexacam i5 Compound:

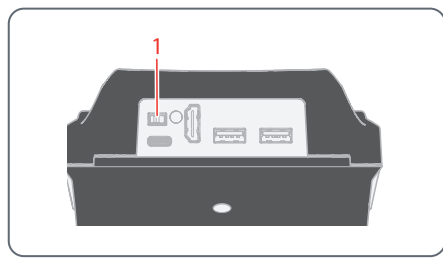

Bouton Marche/Arrêt de la Flexacam i5 Stereo:

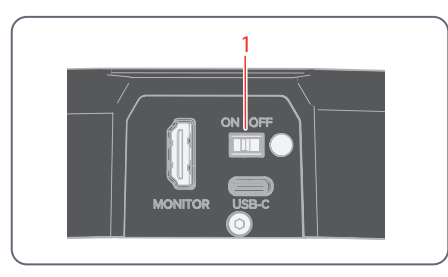

Bouton Marche/Arrêt de la Flexacam c5:

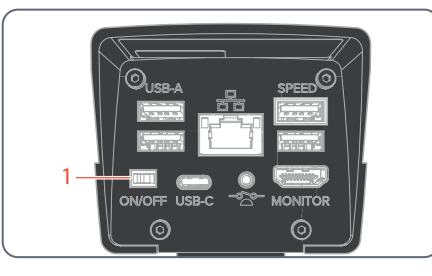

Vérifiez les points suivants :

Ŧ

- <sup>O</sup> La caméra peut recevoir la lumière du microscope
- La caméra est branchée sur un moniteur HD/4K et sur l'unité d'alimentation ou le microscope optique (pour la Flexacam i5 Compound seulement)
- ▶ Réglez le bouton Marche/Arrêt (1) sur "Marche" pour mettre la Flexacam en marche.

<span id="page-32-2"></span>La caméra détecte automatiquement le moniteur HD / 4K et lance Enersight OSD.

## **Mode PC**

1. Réglez le bouton Marche/Arrêt (1) sur "Marche" pour mettre la Flexacam en marche.

La caméra est prête à l'emploi.

2. Démarrez le logiciel Enersight Desktop.

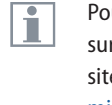

Pour de plus amples informations sur Enersight Desktop, consultez le site Web [Plateforme logicielle de](https://www.leica-microsystems.com/products/microscope-software/p/enersight/)  [microscopie Enersight.](https://www.leica-microsystems.com/products/microscope-software/p/enersight/)

## **Mode réseau**

- 1. Réglez le bouton Marche/Arrêt (1) sur "Marche" pour mettre la Flexacam en marche.
- 2. Voir [page](#page-38-1) 39 à [page](#page-40-0) 41 pour de plus amples informations.

# <span id="page-33-0"></span>**Utilisation (mode autonome)**

## <span id="page-34-1"></span><span id="page-34-0"></span>**Fonctionnement en mode autonome**

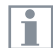

Pour plus d'informations sur la configuration et la mise en marche de la Flexacam en mode autonome, reportez-vous au chapitre ["Mise](#page-32-1)  [en marche de la Flexacam",](#page-32-1) section "Mode autonome", [page](#page-32-2) 33

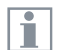

Pour plus d'informations sur l'utilisation du menu OSD, reportez-vous aux tutoriels ou au mode d'emploi de l'OSD.

# <span id="page-35-0"></span>**Utilisation (mode PC)**

## <span id="page-36-0"></span>**Utilisation en mode PC**

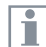

Pour de plus amples informations sur la configuration et la mise en marche de la Flexacam en mode PC, reportez-vous aux chapitres :

- "Mode  $PC \cdot$  connexion d'un ordi[nateur, installation d'un logiciel",](#page-30-1) [page 31](#page-30-1)
- ["Mise en marche de la Flexacam"](#page-32-1) section "Mode PC", [page](#page-32-2) 33

**Utilisation d'un moniteur HD/4K en parallèle**

## **Instructions générales**

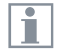

En cas de connexion à un ordinateur, l'image du microscope est toujours affichée dans la fenêtre de prévisualisation Enersight Desktop. Pour afficher une image en direct 4K jusqu'à 60 images par seconde en mode PC, veuillez brancher un moniteur 4K et compatible HD en option sur le port HDMI de la caméra.

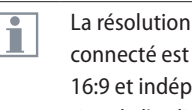

- La résolution du moniteur HD/4K connecté est toujours au format 16:9 et indépendante de la résolution de l'ordinateur.
- En outre, la fonctionnalité OSD est désactivée sur le moniteur HDMI.

## **Connexion d'un moniteur HD/4K**

<sup>X</sup> Utilisez le câble HDMI pour connecter le port HDMI (1) de la Flexacam et le moniteur HD/4K.

## Port HDMI sur la Flexacam i5 Compound:

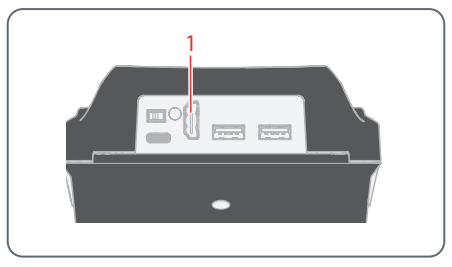

## Port HDMI sur la Flexacam i5 Stereo:

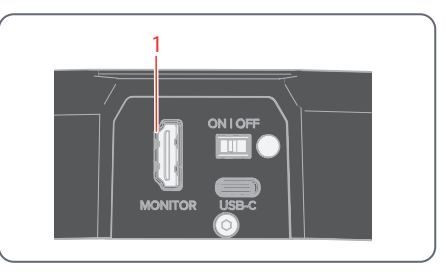

## Port HDMI sur la Flexacam c5:

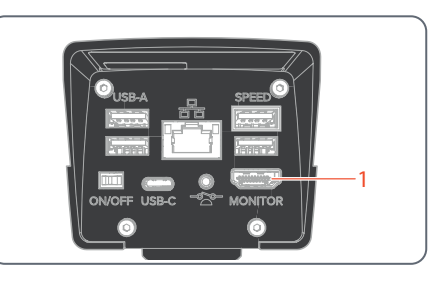

# <span id="page-37-0"></span>**Utilisation (mode réseau)**

## <span id="page-38-1"></span><span id="page-38-0"></span>**Utilisation en mode réseau**

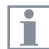

Pour plus d'informations sur la mise en marche de la Flexacam en mode réseau, reportez-vous au chapitre ["Mise en marche de la Flexacam"](#page-32-1) section "Mode réseau", [page](#page-32-2) 33

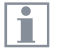

Pour plus d'informations sur l'utilisation de la Flexacam en mode réseau dans le menu OSD, reportez-vous aux tutoriels ou au mode d'emploi de l'OSD.

Pour utiliser l'application mobile Enersight Mobile avec votre Flexacam, veuillez la télécharger sur Google Play ou l'App Store.

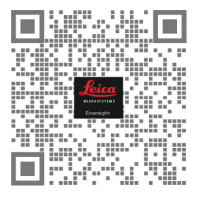

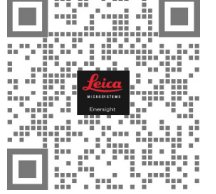

Google Play **App Store** 

## **Utilisation en mode réseau (suite)**

## **Connexion au réseau**

Vous pouvez effectuer la connexion au réseau à l'aide du dongle Wi-Fi ou de l'adaptateur USB-Ethernet.

▶ Branchez le dongle Wi-Fi ou l'adaptateur USB-Ethernet sur le port USB (1) sur la face arrière.

## Ou

 $\triangleright$  Branchez le câble Ethernet sur la connexion Ethernet (2) située sur le panneau arrière de la Flexacam c5.

Ports USB sur la Flexacam i5 Compound :

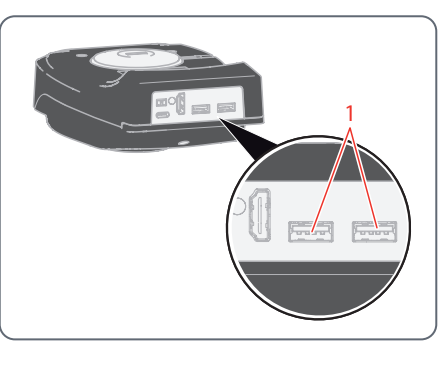

Ports USB sur la Flexacam i5 Stereo :

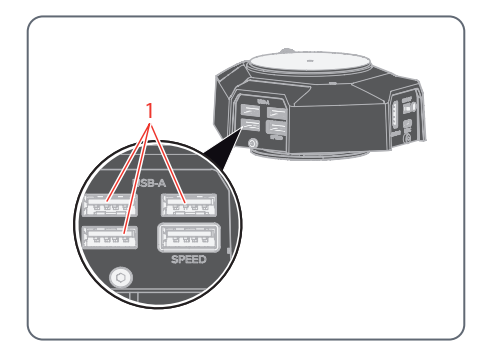

## Ports USB et port Ethernet sur la Flexacam c5:

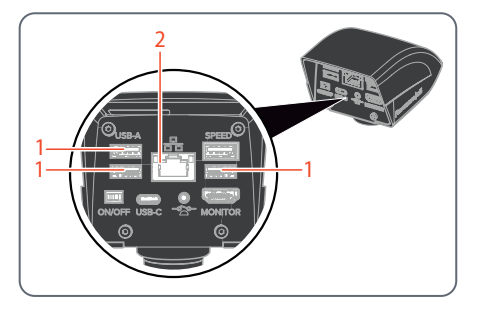

## **Configuration réseau**

Pour la configuration du réseau, reportez-vous aux tutoriels ou au mode d'emploi de l'OSD sur le site suivant [www.leica-microsystems.com](http://www.leica-microsystems.com)

## <span id="page-40-0"></span>**Utilisation en mode réseau (suite)**

**Connexion au dispositif mobile**  Première connexion :

- 1. Exécutez la Flexacam en mode autonome ([page](#page-34-1) 35).
- 2. Accédez aux paramètres du réseau dans le logiciel Enersight OSD en procédant comme suit :

Enersight OSD  $\rightarrow$  Réglages  $\rightarrow$  Réseau

- 3. Activez WebSocket et créez le certificat.
- 4. Redémarrez la Flexacam.

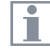

Exécutez l'étape 4 une seule fois au cours de la configuration initiale.

5. Téléchargez l'application Enersight Mobile sur votre smartphone ou votre tablette à partir de Google Play ou de l'App Store (voir [page](#page-38-1) 39).

Pour connecter votre dispositif mobile (smartphone ou tablette), vous avez le choix entre 2 modes différents :

- <sup>O</sup> Flexacam sert de point d'accès (AP).
- <sup>O</sup> Flexacam est connectée à un réseau mode client :

<span id="page-40-1"></span>**Votre Flexacam sert de point d'accès (AP) :**

1. Activez ce mode sur Enersight OSD comme suit:

Réglages  $\rightarrow$  réseau  $\rightarrow$  Mode AP

Vous verrez les identifiants de cet AP (SSID, mot de passe, etc.) et l'adresse IP du dispositif.

2. Connectez votre dispositif mobile à cet AP (via Réglages sur votre smartphone/ tablette).

**Votre Flexacam est connectée à un réseau mode client :**

1. Activez ce mode sur Enersight OSD comme suit :

Réglages → réseau → Mode Client

- 2. Sélectionnez un réseau que vous souhaitez connecter.
- 3. Entrez le mot de passe du réseau.
- 4. Connectez votre dispositif mobile au même réseau.

Dans l'option "Réglages" du logiciel Enersight OSD, vous verrez l'adresse IP de votre caméra.

## **Utilisation en mode réseau (suite)**

**Accès au dispositif à partir de l'application Enersight Mobile**

- 1. Ouvrez votre application Enersight Mobile.
- 2. Cliquez sur l'icône "Réglage", dans l'onglet "Dispositif".
- 3. Saisissez l'adresse IP de la Flexacam et cliquez sur "connect".

La Flexacam est connectée à votre dispositif mobile.

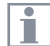

Pour commuter d'un mode à un autre, le bouton Wi-Fi sur Enersight OSD doit être désactivé.

**Connexions ultérieures**

- 1. Allumez la Flexacam.
- 2. Connectez votre smartphone ou votre tablette au point d'accès Flexacam [\(page](#page-40-1) 41) ou au réseau auquel la Flexacam est déjà connectée (en fonction du mode utilisé précédemment).
- 3. Ouvrez l'application Enersight Mobile sur votre dispositif mobile et accédez à "Réglages".
- 4. Cliquez sur la dernière adresse IP dans la liste des historiques.

La Flexacam est connectée.

# <span id="page-42-0"></span>**Dépannage**

## <span id="page-43-0"></span>**Dépannage**

## **Fonctionnement autonome**

Si la caméra est configurée pour une résolution de 4K et connectée à un moniteur Full-HD avec une résolution de seulement 1 080 p, la caméra devrait le détecter et commuter automatiquement vers la résolution nécessaire.

Cependant, si aucune image n'apparaît et que l'écran signale un message d'erreur tel que "out of range" ou quelque chose de similaire, il est possible de réinitialiser la résolution de l'appareil à 1 080 p.

### **Comment réinitialiser la caméra ?**

- 1. Éteindre la caméra.
- 2. Débrancher la souris USB.
- 3. Redémarrer la caméra. La caméra redémarre en mode Full-HD 1 080 p et une image en direct apparaît.
- 4. Rebrancher la souris USB et configurer la résolution correcte de l'image en direct.

## <span id="page-44-0"></span>**Mode de récupération**

À chaque démarrage, la caméra vérifie si l'image de l'application est valide. Si l'image est corrompue, par exemple par une mise à jour de firmware interrompue, la caméra passe en mode de récupération.

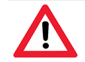

**MODE DE RÉCUPÉRATION**

Démarrage du système de secours...

Après 12 secondes, le système demande le fichier du firmware qui doit être stocké sur la clé USB à mémoire flash.

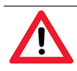

## **MODE DE RÉCUPÉRATION**

Veuillez insérer une clé USB conte nant le dernier firmware. Téléchar gez le dernier firmware à partir de www.leica-microsystems.com .

S'assurer que la clé USB est insérée dans le port Speed afin que le système installe automatiquement le firmware fourni.

# <span id="page-45-0"></span>**Entretien et maintenance**

## <span id="page-46-0"></span>**Entretien, maintenance, contact**

#### **Généralités**

Nous espérons que vous apprécierez votre caméra haute performance. Les caméras Leica sont réputées pour leur robustesse et leur longue durée de vie. Si vous suivez les conseils d'entretien et de nettoyage suivants, votre caméra Leica fonctionnera après des années et même des décennies d'utilisation aussi bien qu'au premier jour.

#### **Prestations de garantie**

Cette garantie couvre les vices de fabrication et de matériaux, mais exclut tout dommage dû à la négligence ou une manipulation inappropriée.

#### **Coordonnées du contact**

Si votre caméra ne fonctionne plus parfaitement, contactez votre représentant Leica.

#### **Entretien**

- Gardez tous les composants optiques propres pour maintenir de bonnes performances optiques.
- Si une surface optique est très empoussiérée ou sale, il faut la brosser avec une brosse en poil de chameau avant d'essayer de la nettoyer.
- Nettoyez les surfaces optiques à l'aide d'un chiffon non pelucheux, d'un chiffon pour lentilles ou d'un coton-tige imbibé d'éthanol à 70 % ou d'un nettoyant pour vitres disponible dans le commerce. Ne pas utiliser d'alcool pur.
- Éviter l'utilisation excessive de solvants. Le chiffon non pelucheux, le chiffon pour objectif ou le coton-tige ne doivent être que légèrement humidifiés avec du solvant.
- **>** Protégez votre caméra de l'humidité, des émanations et acides, ainsi que des substances alcalines, caustiques et corrosives, et ne conservez aucun produit chimique

à proximité de la caméra et de ses accessoires.

- $\triangleright$  Ne démontez pas et ne remplacez pas les fiches, les systèmes optiques et les pièces mécaniques, à moins que cela ne soit spécifiquement autorisé et décrit dans ce mode d'emploi.
- Protégez votre caméra de l'huile et de la graisse.
- Il ne faut pas lubrifier les surfaces de guidage et les pièces mécaniques.

## **Protection contre les impuretés**

La poussière et l'encrassement nuisent à la qualité du travail.

- Avant une longue période d'inutilisation, protéger la caméra en la recouvrant de sa housse de protection.
- $\blacktriangleright$  En cas d'inutilisation, conserver les accessoires dans un lieu à l'abri de la poussière.

## **Entretien, maintenance, contact (suite)**

#### **Nettoyage des éléments synthétiques**

Divers composants de ce microscope sont en matière synthétique ou sont revêtus de matière synthétique. L'utilisation de produits de nettoyage inappropriés peut abîmer la matière synthétique.

### **Mesures autorisées**

- **Enlever la poussière sur le verre filtrant à** l'aide d'un soufflet et d'un pinceau souple.
- $\blacktriangleright$  Nettoyer les objectifs avec des chiffons de nettoyage optique et de l'alcool pur.

#### **Service après-vente**

 $\triangleright$  Veillez à ce que les réparations ne soient effectuées que par des techniciens formés par Leica Microsystems. Seules les pièces de rechange d'origine de Leica Microsystems sont autorisées.

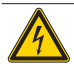

## **AVERTISSEMENT**

**Risque de choc électrique.**

Risque de choc électrique. Le retrait du couvercle de la Flexacam expose des parties sous tension qui, si elles sont touchées, peuvent causer des blessures potentiellement mortelles. Le service technique doit être exécuté par un revendeur Leica Microsystems agréé.

# <span id="page-48-0"></span>**Pièces de rechange**

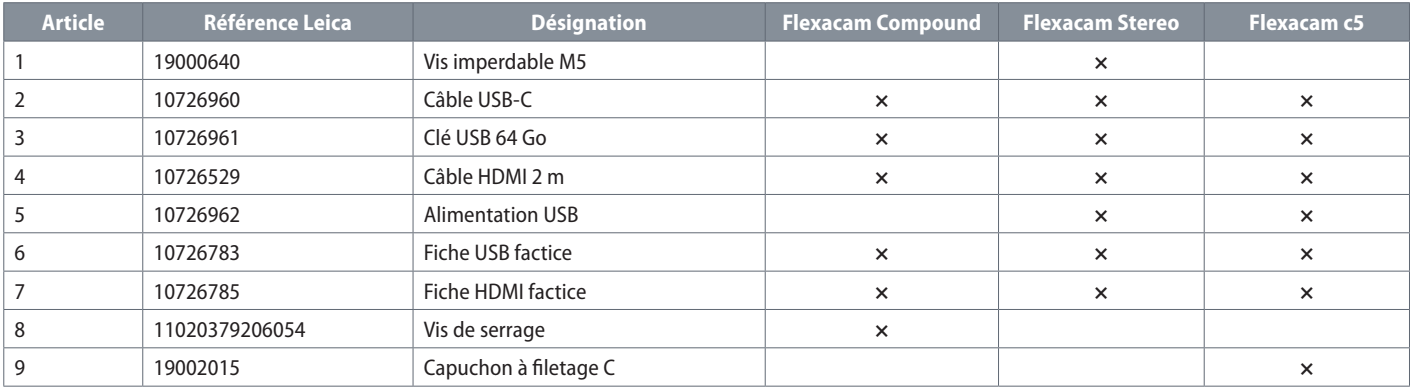

## **Article en option**

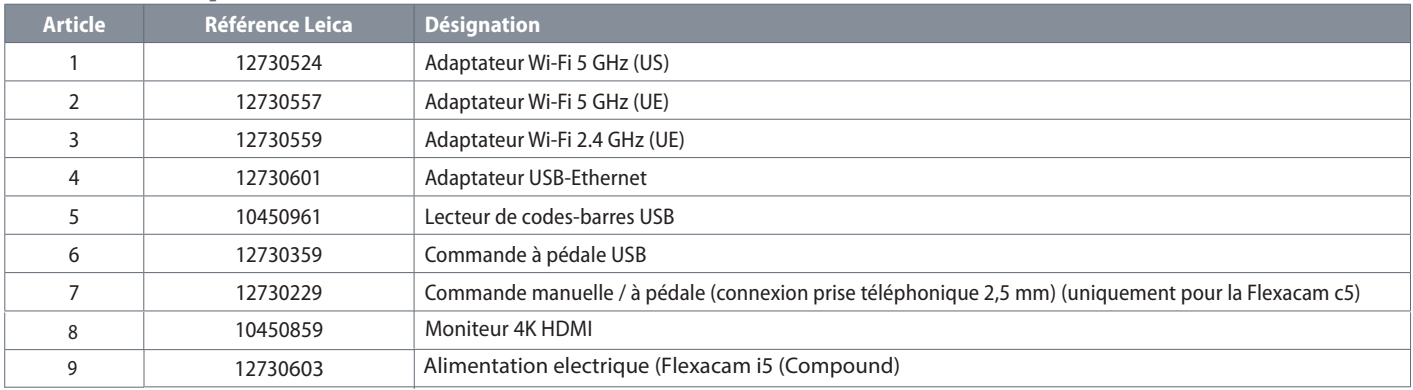

# <span id="page-49-0"></span>**Spécifications**

# <span id="page-50-0"></span>**Caractéristiques techniques**

## **Caméra numérique**

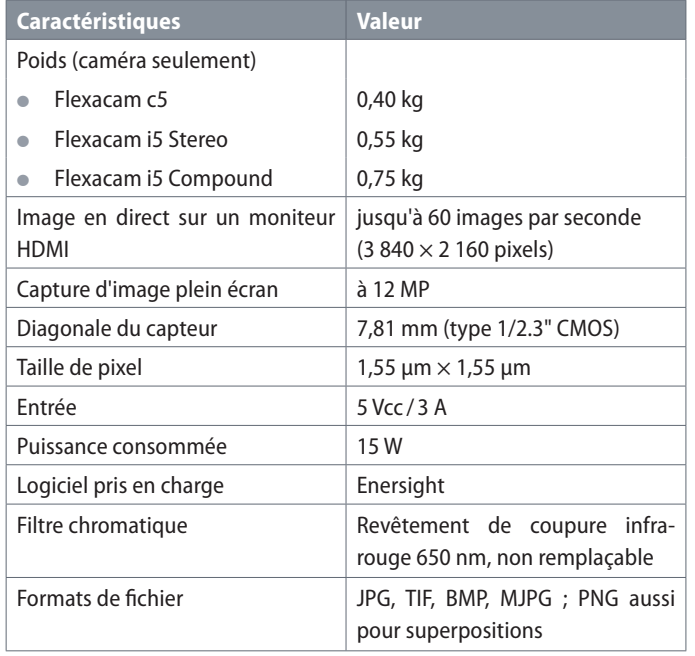

## **Interfaces électroniques**

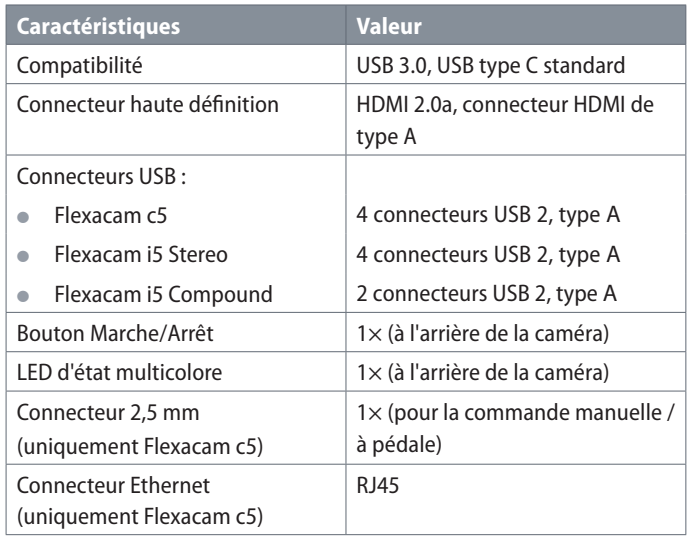

# **Caractéristiques techniques (suite)**

## **Conditions ambiantes**

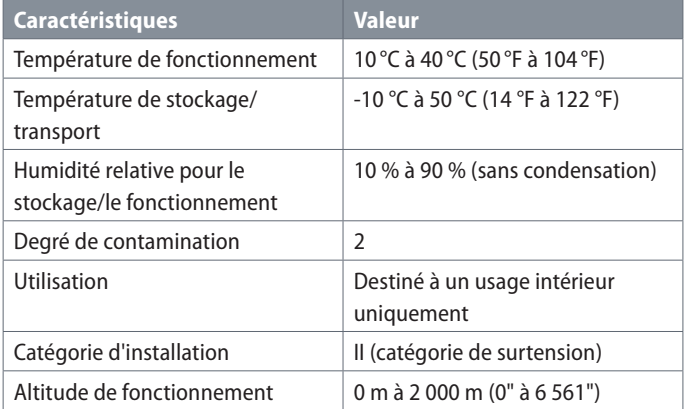

## **LED d'état multicolore**

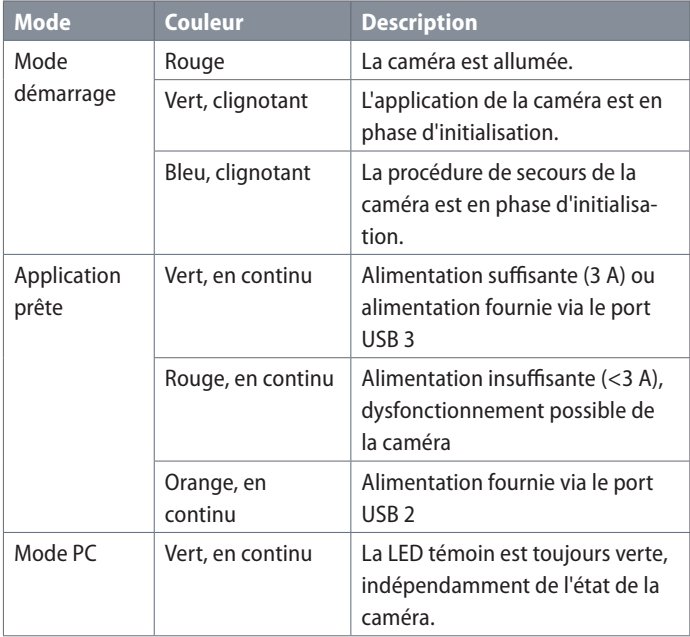

# **Caractéristiques techniques (suite)**

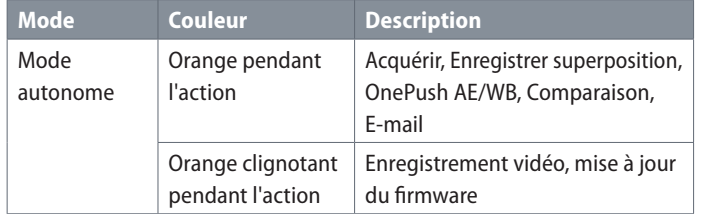

## **Divers**

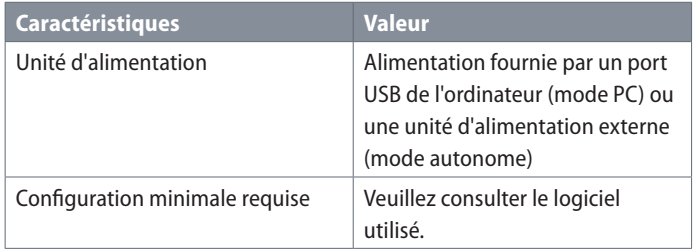

## **Unité d'alimentation**

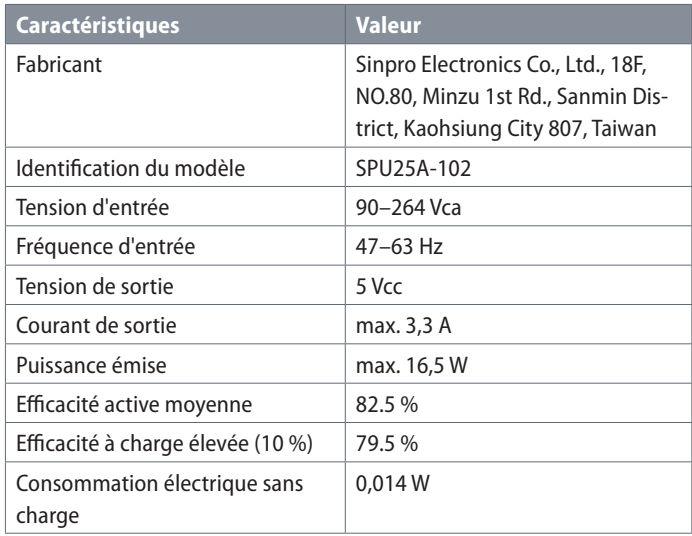

# <span id="page-53-0"></span>**Croquis cotés Flexacam i5 Compound**

Dimensions en mm

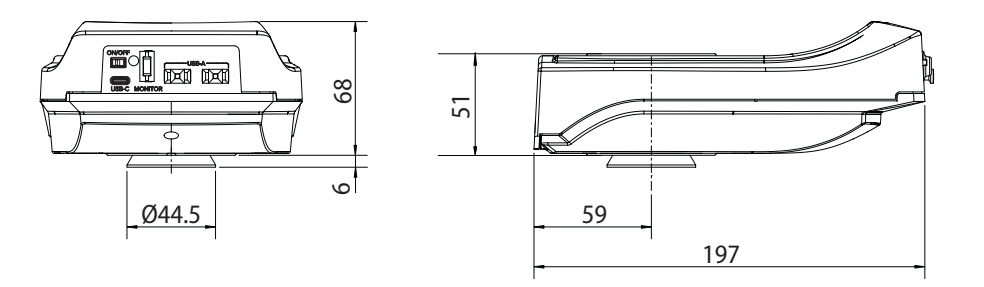

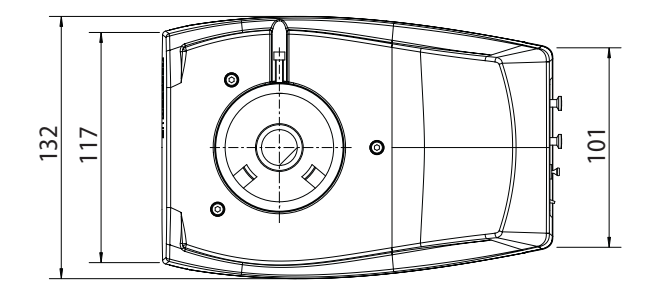

# <span id="page-54-0"></span>**Croquis cotés Flexacam i5 Stereo**

Dimensions en mm

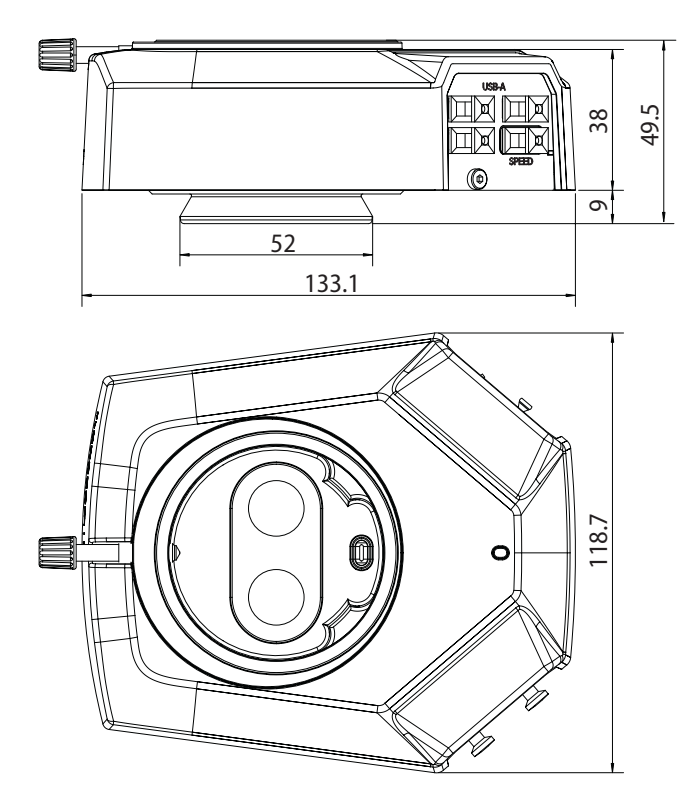

## <span id="page-55-0"></span>**Croquis cotés Flexacam c5**

Dimensions en mm

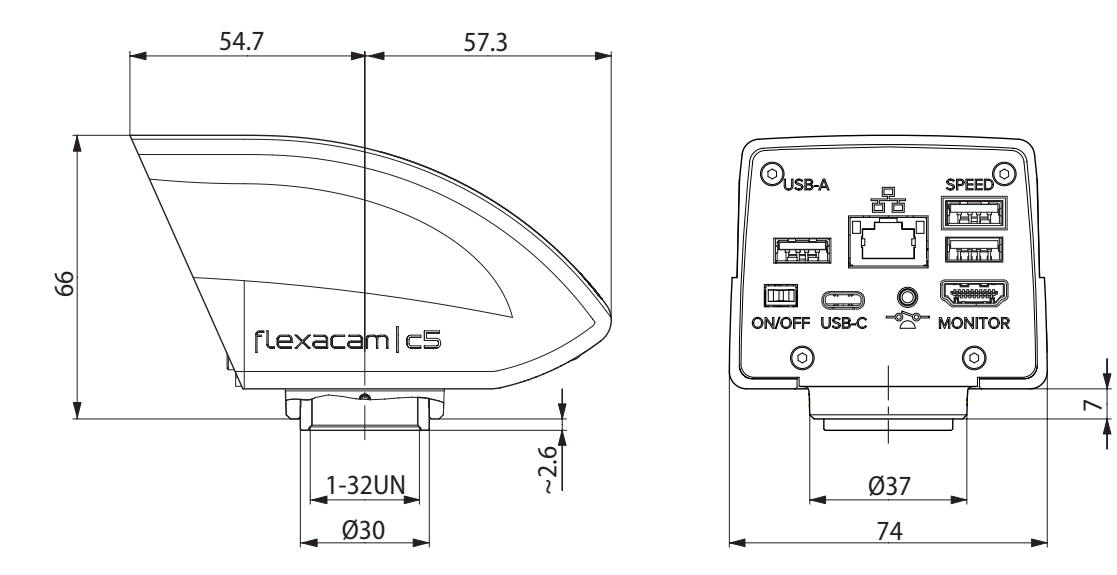

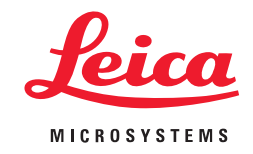

CONNECT WITH US!

Leica Microsystems (Schweiz) AG · Max-Schmidheiny-Strasse 201 · 9435 Heerbrugg, Suisse T +41 71 726 34 34 · F +41 71 726 34 44

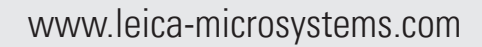

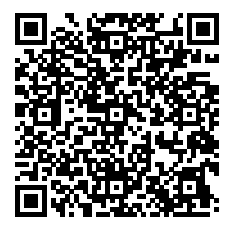